# MANUAL INSTALLATÖRSWEBBEN

I Installatörswebben kan du följa dina pågående ärenden och kommer enkelt i kontakt med ansvarig handläggare. Den fungerar på dator, mobil och surfplatta. Hjälpavsnittet nedan beskriver portalens olika funktioner och ger svar på vanliga frågor. Har du fler frågor är du välkommen att kontakta oss på 031-62 62 62 (knappval 1), eller maila på *inst\_web@goteborgenergi.se*.

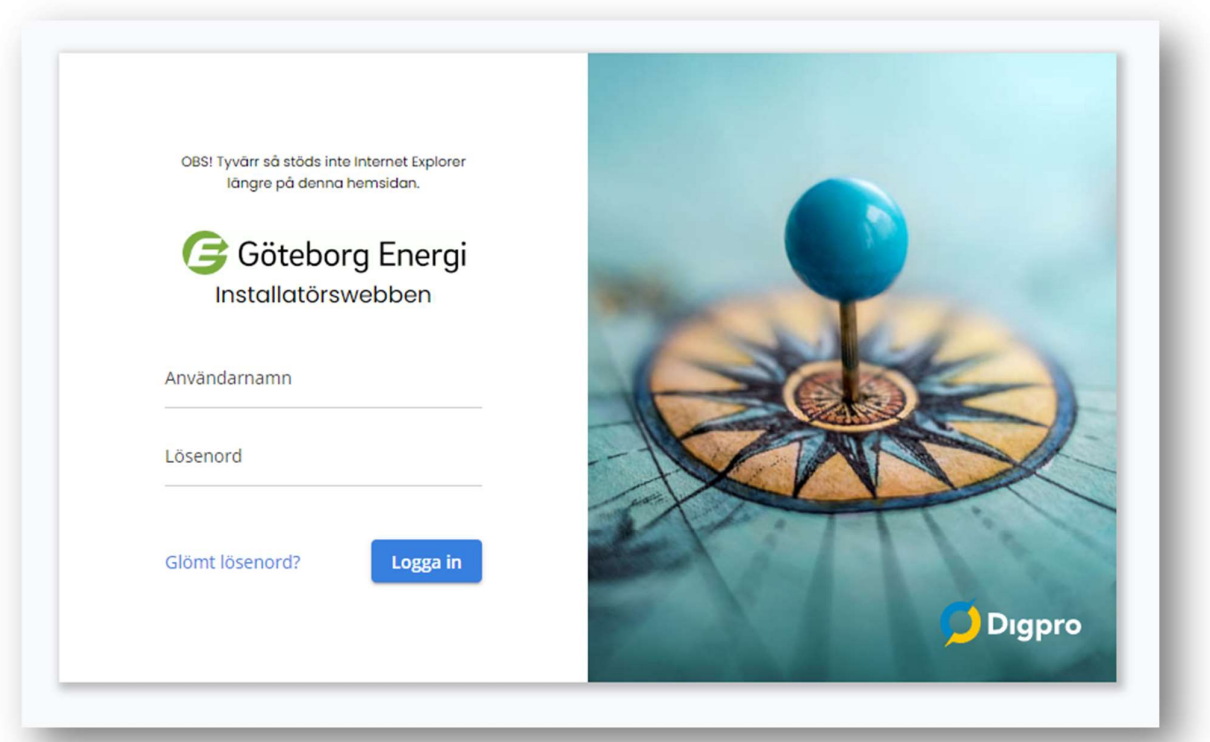

# Innehåll

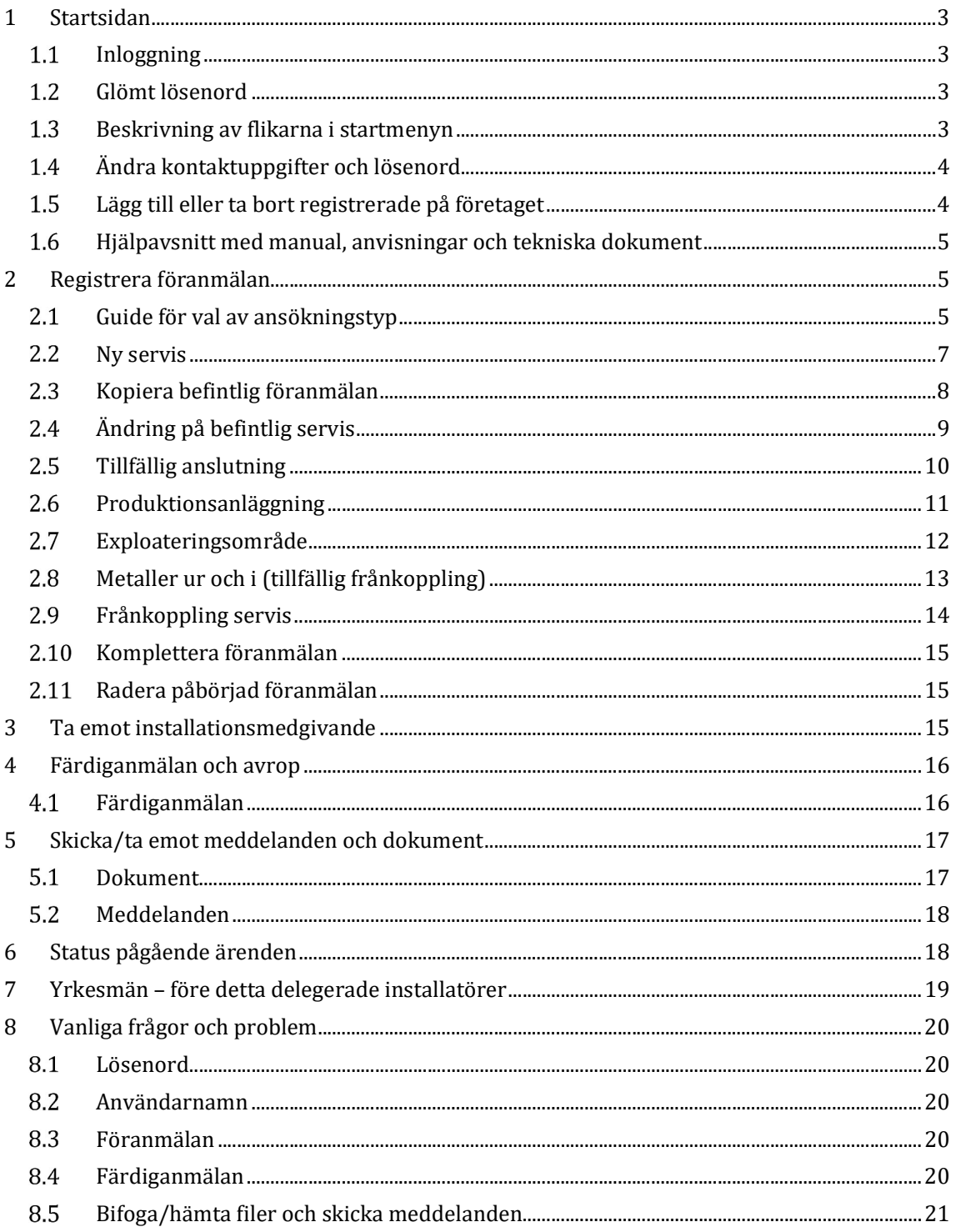

## 1 Startsidan

#### Inloggning  $1.1$

Inloggningen hittar du på vår hemsida och via www.goteborgenergi.se/installatorswebben kommer du direkt till Installatörswebbens informationssida. Där finns knappen "Logga in" och via den kommer du till inloggningssidan, se bild här nedanför.

! Klicka på den gulbruna knappen "Logga in" mitt på sidan så kommer du till inloggningssidan.

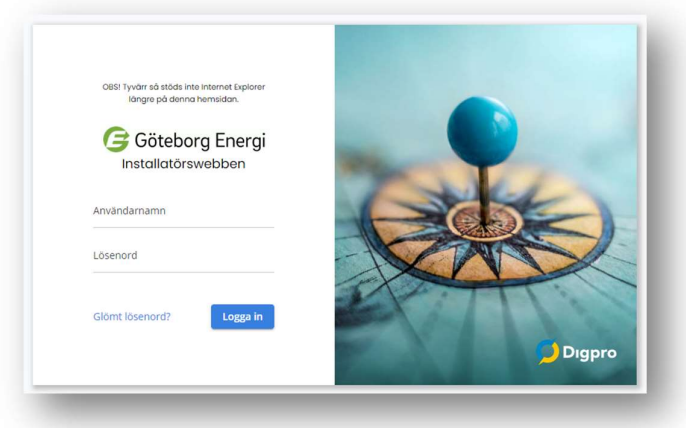

#### Glömt lösenord  $1.2$

- 1. Återställ lösenordet genom att trycka på Glömt lösenord? bredvid inloggningsknappen.
- 2. Fyll i användarnamn eller mailadress så skickas ett mail med ett engångslösenord. Om du har flera konton kopplade till samma mailadress måste du skriva användarnamnet för aktuellt konto.
- 3. När du loggat in med det tillfälliga lösenordet kommer systemet begära att du skapar ett nytt lösenord.

! Inloggningen låses efter tio felaktiga inloggningsförsök och då går det inte att själv återställa lösenordet utan du måste kontakta oss.

Är kontot låst och det inte går att återställa lösenordet hjälper vi dig så snart vi kan om du mailar till inst web@goteborgenergi.se.

#### Beskrivning av flikarna i startmenyn  $1.3$

Här följer en kort beskrivning av funktionen bakom flikarna på startsidan. Detaljerade beskrivningar om respektive funktion finns längre ner.

## Skapa föranmälan

Den här fliken väljer man för att skapa en föranmälan oavsett vilken typ av servisanslutning det gäller. Inne i fliken finns en rullista för att välja ansökningstyp.

## Gå till koordinater

Här kan du ange koordinater för att få fram platsen för anslutningen i kartan.

## För- och färdiganmälan som kräver min åtgärd

Här finns ärendet när du som installatör förväntas hantera något i ärendet, tex färdiganmäla. Ärendet flyttar sig mellan den här fliken och fliken Inskickade föranmälan som hanteras av elnätsbolaget under ärendets gång beroende på status.

## Inskickade föranmälan som hanteras av elnätsbolaget

Här finns ärendet när Göteborg Energi förväntas hantera något i ärendet, tex projektera eller skicka ut installationsmedgivande. Ärendet flyttar sig mellan den här fliken och fliken För- och färdiganmälan som kräver min åtgärd under ärendets gång beroende på status.

## Avslutade föranmälan

Här finns avslutade ärenden. Ärenden hamnar här när de avslutats internt av oss på Göteborg Energi.

#### Ändra kontaktuppgifter och lösenord  $1.4$

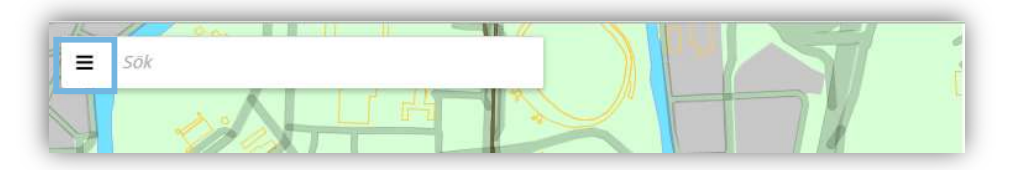

- 1. Ändra dina kontaktuppgifter eller lösenord i Installatörswebben genom att klicka på de tre svarta strecken i sökrutan längst upp till vänster i kartbilden.
- 2. Tryck på pilen bredvid ditt namn.
- 3. Klicka på Ändra kontaktuppgifter, Hantera företag eller Ändra lösenord.
- 4. Ändra aktuella uppgifter och tryck på Spara längst ner i den vita panelen.

! Du som är elinstallatör för regelefterlevnad kan även ändra ditt företags uppgifter.

#### Lägg till eller ta bort registrerade på företaget  $1.5$

! Du måste vara registrerad som elinstallatör för regelefterlevnad för att kunna göra detta.

Hantera företagets användare och kontaktuppgifter i Installatörswebben genom att klicka på de tre svarta strecken i sökrutan längst upp till vänster i kartbilden (se bild i punkt 1.4 ovan).

- 1. Tryck på pilen bredvid ditt namn.
- 2. Klicka på Hantera företag.
- 3. Du kan göra följande:
	- a. Ändra företagets kontaktuppgifter.
	- b. Ändra dina egna kontaktuppgifter.
	- c. Ändra kontaktuppgifter för elinstallatörer/yrkesmän som är registrerade på företaget.
	- d. Lägga till en ny elinstallatör/yrkesman till företaget. Då skickas en begäran till oss och vi skapar en användare och skickar ut inloggningsuppgifter så fort vi kan.
	- e. Ta bort en elinstallatör/yrkesman från företaget. Då skickas en begäran till oss och vi tar bort användaren så fort vi kan. Vi flyttar över eventuella pågående ärenden till din användare. Om de ska flyttas till någon annan användare inom

företaget kontakta oss på inst\_web@goteborgenergi.se så ordnar vi det så fort vi kan.

#### $1.6$ Hjälpavsnitt med manual, anvisningar och tekniska dokument

Hjälpavsnittet för Installatörswebben hittar du genom att klicka på de tre svarta strecken i sökrutan längst upp till vänster i kartbilden (se bild i punkt 1.4 ovan). Tryck på Hjälp och sen Installatörswebben.

Där finns den senaste versionen av den här manualen samt våra anvisningar och tekniska dokument, till exempel bilagor för produktionsanläggningar.

# 2 Registrera föranmälan

För att skapa en föranmälan väljer du fliken Skapa föranmälan och sen väljer du ansökningstyp i rullistan som kommer fram.

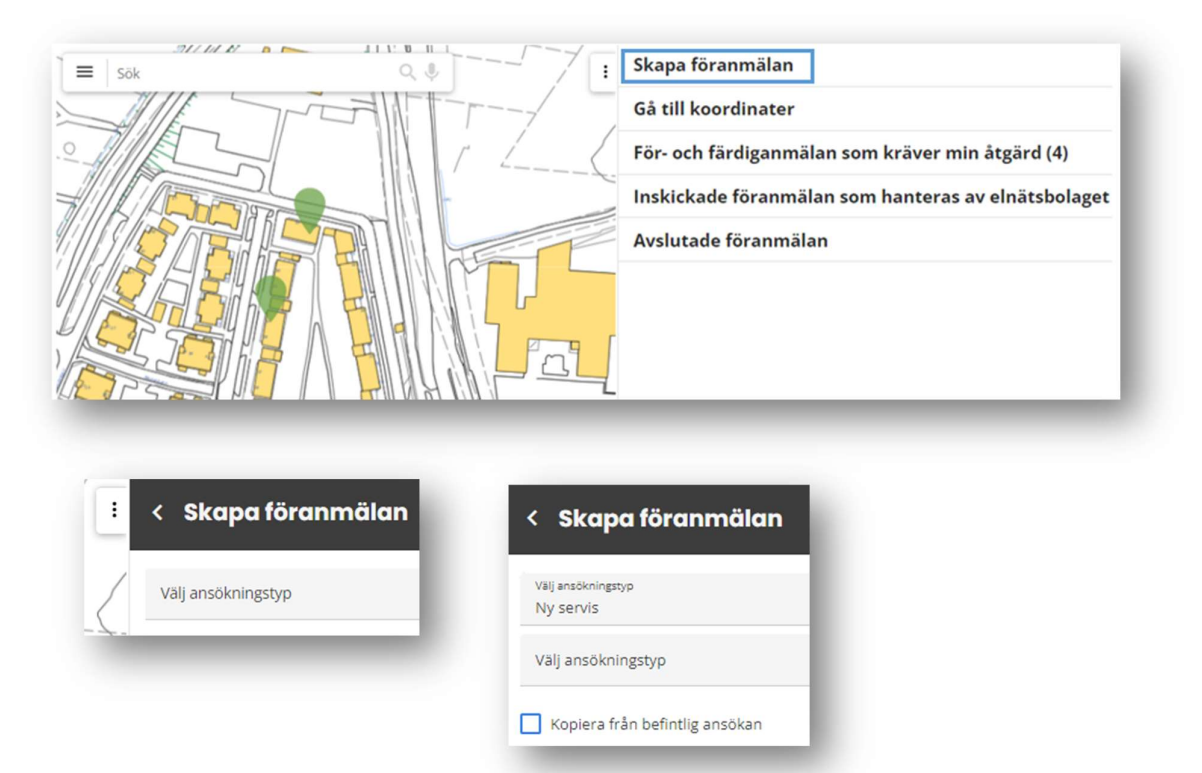

! Du kan ändra fönsterstorleken genom att dra i kanten mellan kartan och formuläret, då blir antingen formuläret eller kartan större.

#### Guide för val av ansökningstyp  $2.1$

I tabellen som följer förklaras de olika ansökningstyperna som finns att välja i Installatörswebben när du ska påbörja en föranmälan.

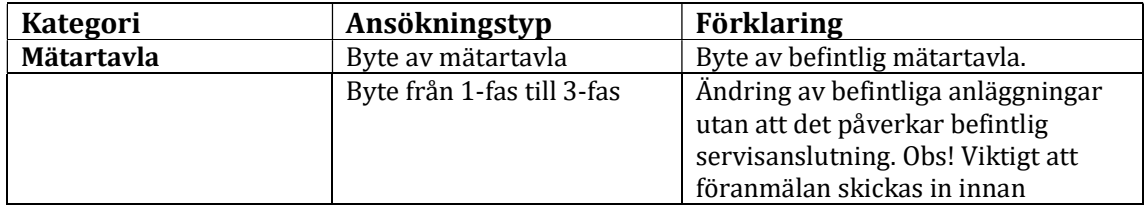

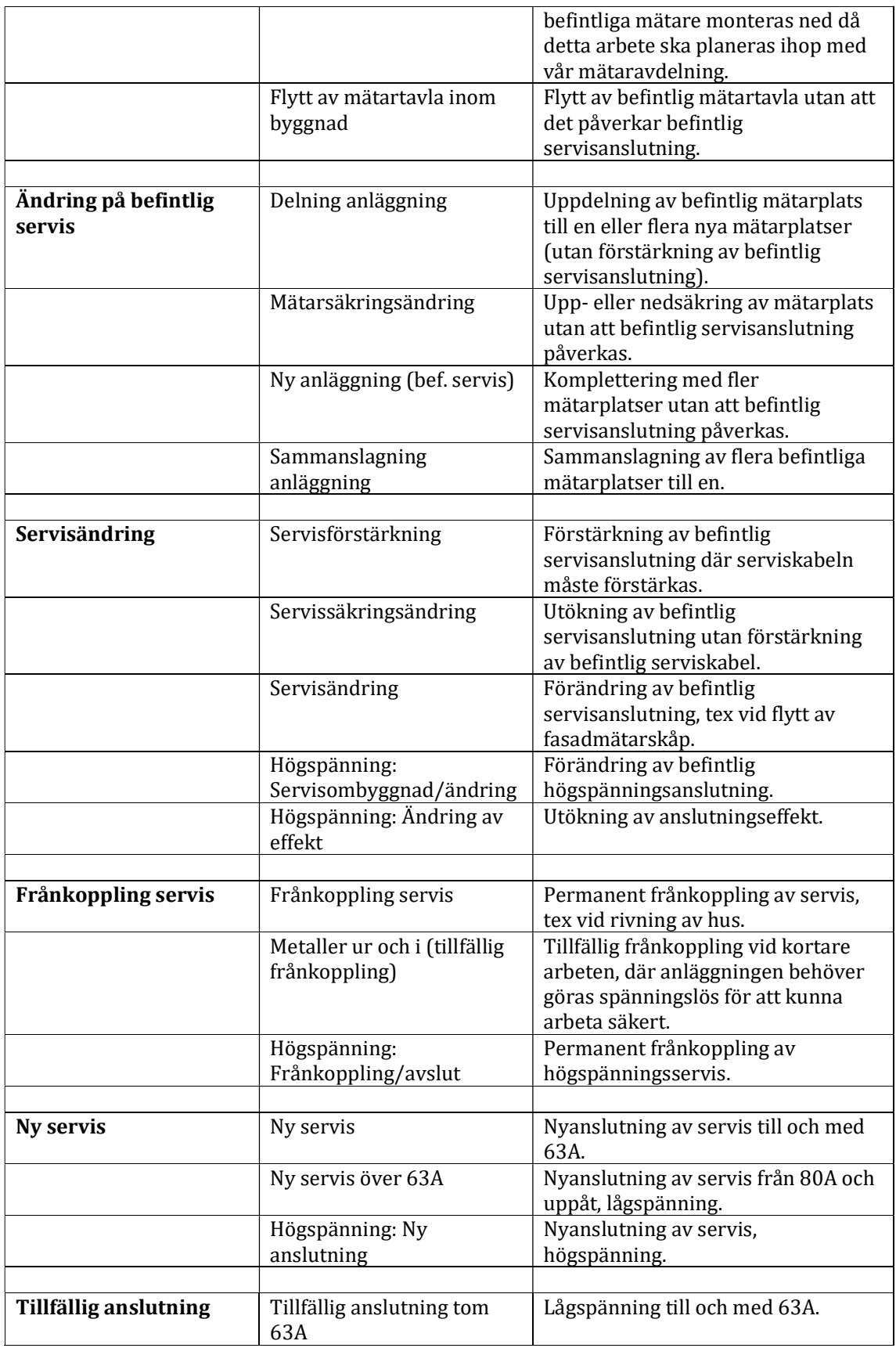

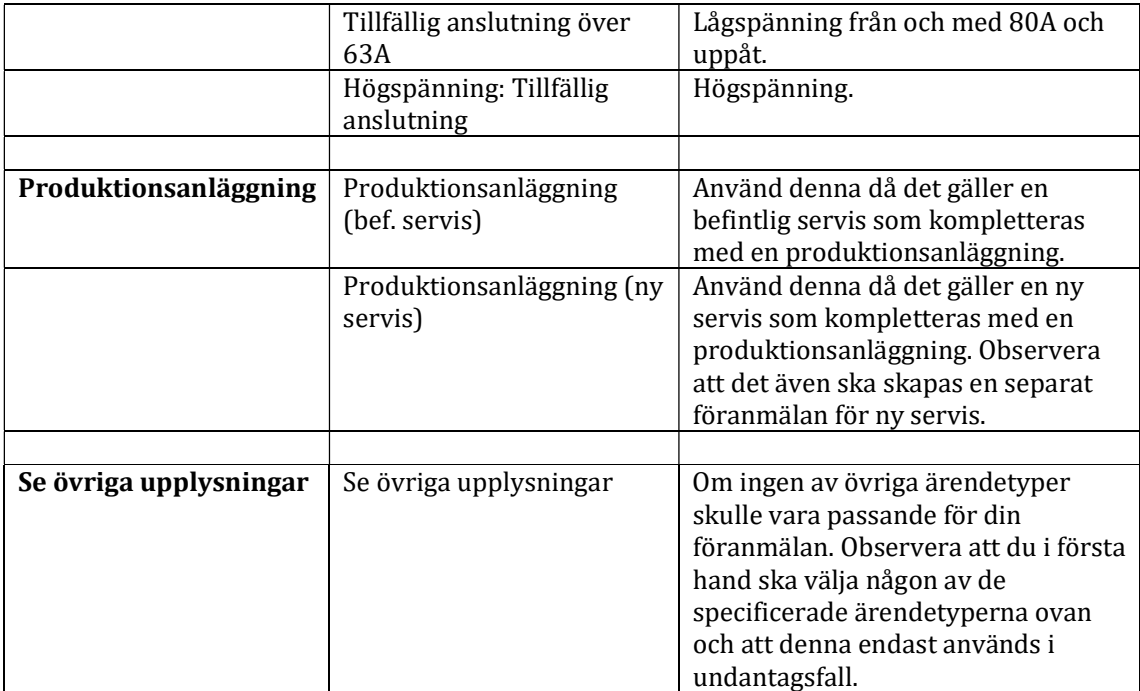

#### $2.2$ Ny servis

Såhär skapar du en föranmälan för en ny permanent elanslutning:

- 1. Sök fram adressen i sökrutan till vänster eller använd fliken Gå till koordinater, då markeras platsen i kartan.
- 2. Välj fliken Skapa föranmälan och välj Ny servis eller Ny servis över 63A i rullistan.

! Det går att kopiera en befintlig föranmälan och använda den som mall, se instruktion under 2.3 Kopiera befintlig föranmälan.

- 3. Tryck på Placera i karta.
- 4. För muspekaren till rätt plats i kartan och klicka med vänster musknapp på den tänkta platsen för anslutningen så kommer föranmälansformuläret fram.

## ! Kartan övergår till en lägesriktig karta ju mer du zoomar in.

- 5. Alla rödmarkerade fält är obligatoriska och måste vara ifyllda för att kunna skicka in föranmälan. Tänk på att fylla i relevant information så att vi kan hantera ärendet snabbare.
- 6. Beskriv ditt ärende under Övriga upplysningar i formuläret.
- 7. Du måste bifoga en situationsplan eller liknande, se avsnitt 5 Skicka/ta emot meddelanden och dokument.

## ! Om dwg-fil finns ska denna bifogas föranmälan.

8. Om du är klar och vill skicka in föranmälan ska du trycka på knappen Skicka in.

- 9. Om du bara vill spara föranmälan och sen skicka in den vid ett senare tillfälle trycker du på Spara utkast-knappen.
- 10. När du sen vill skicka in föranmälan gå in på fliken För- och färdiganmälan som kräver min åtgärd.
- 11. Klicka på ärendet i listan.
- 12. En meny öppnas uppe till vänster i bild, där trycker du på Ändra så kommer du in i föranmälan igen. Klicka på Radera för att radera en påbörjad föranmälan.
- 13. Gör eventuella ändringar och tryck på Skicka in.

! Om Skicka in-knappen inte lyser upp beror det på att de rödmarkerade obligatoriska fälten inte är ifyllda.

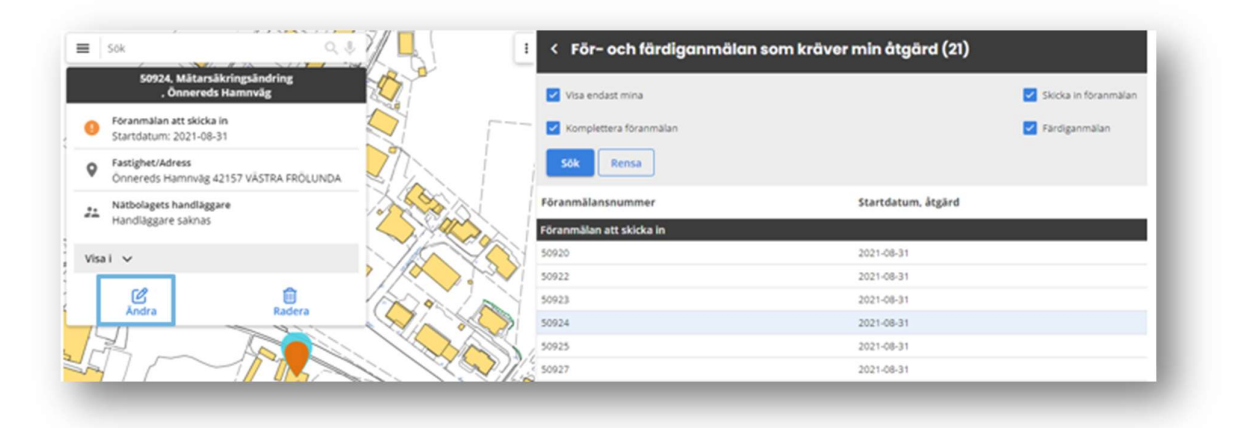

#### Kopiera befintlig föranmälan  $2.3$

Om du har skickat in föranmälningar via Installatörswebben tidigare finns funktionen Kopiera från befintlig ansökan där du kan skapa en ny föranmälan genom att kopiera en redan befintlig och få med dig det mesta av uppgifterna därifrån. Såhär gör du.

- 1. Sök fram adressen i sökrutan till vänster eller använd fliken Gå till koordinater, då markeras platsen i kartan.
- 2. Välj fliken Skapa föranmälan och välj ansökningstyp (ny eller tillfällig) i rullistan. Funktionen finns inte tillgänglig för föranmälningar som gäller befintliga anslutningar.
- 3. Bocka i rutan vid Kopiera från befintlig ansökan.
- 4. Välj vilket befintligt ärende du vill kopiera i rullistan som dyker upp i bild. Du kan välja bland dina senaste 20 ärenden.
- 5. Tryck på Placera i karta.
- 6. För muspekaren till rätt plats i kartan och klicka med vänster musknapp på den tänkta platsen för anslutningen så kommer föranmälansformuläret fram.
- 7. Fortsätt skapa föranmälan enligt instruktioner under 2.2 Ny servis eller 2.5 Tillfällig anslutning. De kopierade fälten går att redigera som vanligt.

! Kom ihåg att kontrollera att alla kopierade uppgifter stämmer för den nya föranmälan.

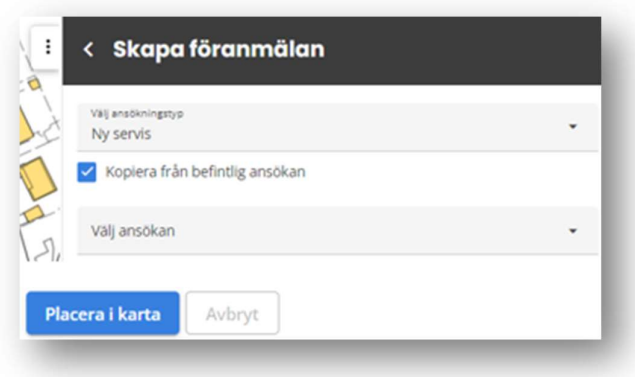

## Ändring på befintlig servis  $2.4$

## Flera anläggningar (mätarplatser) på samma anslutningspunkt

Om du ska föranmäla flera anläggningar (mätarplatser) på samma anslutningspunkt ska du endast göra en föranmälan. Sök fram aktuell anslutningspunkt enligt beskrivningen nedan och ange vilka anläggningar det gäller i rutan Övriga upplysningar (tex "Gäller mätarplats 14 och 15"). Det spelar ingen roll vilken av anläggningarna du använder för att söka fram anslutningspunkten.

Såhär skapar du en föranmälan för en befintlig elanslutning:

- 1. Välj fliken Skapa föranmälan och välj önskad ärendetyp, tex servisändring, i rullistan.
- 2. Sök fram anläggningen med anläggnings-ID (18 siffror) eller mätarnummer (6 eller 16 siffror) i sökrutan under rubriken och tryck på Sök befintlig, då kopplas ärendet automatiskt till placeringen i kartan. Anläggnings-ID börjar alltid på 735999166 i vårt nätområde. Detta är numer förifyllt men går att skriva över med mätarnummer om det är aktuellt.

## ! Det går inte att söka fram anläggningar med hjälp av servisnummer.

- 3. Alla rödmarkerade fält måste vara ifyllda för att kunna skicka in föranmälan. Tänk på att fylla i relevant information så att vi kan hantera ärendet snabbare.
- 4. Beskriv ditt ärende under Övriga upplysningar i formuläret.
- 5. Om du vill bifoga en situationsplan eller liknande eller skicka in en fråga/meddelande se avsnitt 5 Skicka/ta emot meddelanden och dokument.
- 6. Om du är klar och vill skicka in föranmälan ska du trycka på knappen Skicka in.
- 7. Om du bara vill spara föranmälan och sen skicka in den vid ett senare tillfälle trycker du på Spara utkast-knappen.
- 8. När du sen vill skicka in föranmälan gå in på fliken För- och färdiganmälan som kräver min åtgärd.
- 14. Klicka på ärendet i listan.
- 15. En meny öppnas uppe till vänster i bild, där trycker du på Ändra så kommer du in i föranmälan igen. Klicka på Radera för att radera en påbörjad föranmälan.
- 16. Gör eventuella ändringar och tryck på Skicka in.

! Om Skicka in-knappen inte lyser upp beror det på att de rödmarkerade obligatoriska fälten inte är ifyllda.

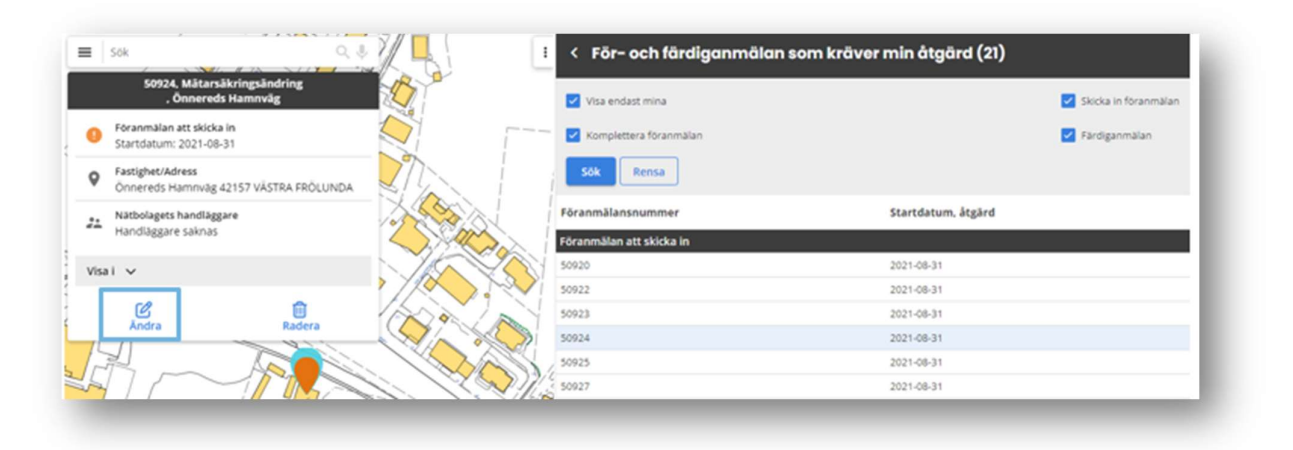

#### Tillfällig anslutning  $2.5$

Såhär skapar du en föranmälan för en tillfällig elanslutning:

- 1. Sök fram adressen i sökrutan till vänster eller använd fliken Gå till koordinater, då markeras platsen i kartan.
- 2. Välj fliken Skapa föranmälan och välj antingen Tillfällig anslutning tom 63A eller Tillfällig anslutning över 63A beroende på hur stor anslutning du önskar.

! Det går att kopiera en befintlig föranmälan och använda den som mall, se instruktion under 2.3 Kopiera befintlig föranmälan.

- 3. Tryck på Placera i karta.
- 4. För muspekaren till rätt plats i kartan och klicka med vänster musknapp på den tänkta platsen för anslutningen så kommer föranmälansformuläret fram.

! Kartan övergår till en lägesriktig karta ju mer du zoomar in.

- 5. Alla rödmarkerade fält måste vara ifyllda för att kunna skicka in föranmälan. Tänk på att fylla i relevant information så att vi kan hantera ärendet snabbare.
- 6. Beskriv eventuellt ditt ärende under Övriga upplysningar i formuläret.
- 7. Om du är klar och vill skicka in föranmälan ska du trycka på knappen Skicka in.
- 8. Om du bara vill spara föranmälan och sen skicka in den vid ett senare tillfälle trycker du på Spara utkast-knappen.
- 9. När du sen vill skicka in föranmälan gå in på fliken För- och färdiganmälan som kräver min åtgärd.
- 10. Klicka på ärendet i listan.
- 11. En meny öppnas uppe till vänster i bild, där trycker du på  $\ddot{A}$ ndra så kommer du in i föranmälan igen. Klicka på Radera för att radera en påbörjad föranmälan.
- 12. Gör eventuella ändringar och tryck på Skicka in.

! Om Skicka in-knappen inte lyser upp beror det på att de rödmarkerade obligatoriska fälten inte är ifyllda.

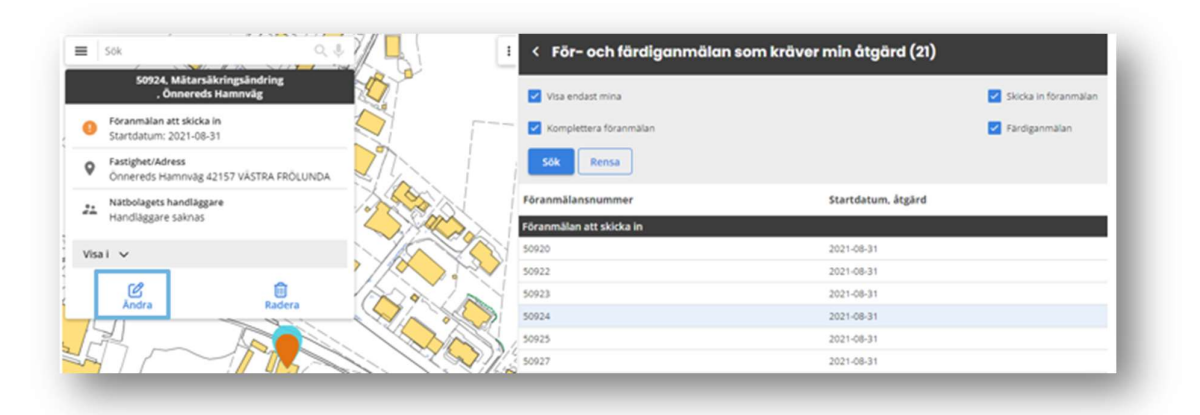

#### $2.6$ Produktionsanläggning

För att skicka in en föranmälan gällande en produktionsanläggning på befintlig anslutning använd ärendetyp Produktionsanläggning (Bef. servis) och följ instruktionerna i punkt 2.4 Ändring på befintlig servis med följande tillägg:

! Blanketten Anmälan elproduktion (ALP) behöver inte längre bifogas föranmälan. Den skickas ut till kund digitalt efter godkänd föranmälan av oss. Kund behöver signera innan vi kan påbörja handläggning av ärendet. Tänk på att ange rätt kunduppgifter – det måste vara samma kund på föranmälan som på befintligt nätavtal för konsumtion.

## Såhär fyller du i produktionsfälten i föranmälan

- Effektuppgifter – Max effekt till elnätet (kVA/kW): Total effekt som anläggningens alla produktionsanläggningar kan mata ut på elnätet. Detta värde ska även inkludera

eventuella befintliga produktionsanläggningar även om dessa inte ingår i aktuell föranmälan.

- Fabrikat växelriktare: Fyll i flera efter varandra om det är flera olika
- Typbeteckning växelriktare: Fyll i flera efter varandra om det är flera olika
- Energislag: Välj det energislag som föranmälan gäller
- Märkeffekt: Effekt i kW som produktionsanläggningen som föranmäls kan mata ut på elnätet
- Batteristorlek (kWh): Om föranmälan gäller ett batteri anges storleken här

## Gäller föranmälan en komplettering/utökning av befintlig produktionsanläggning?

Vid komplettering eller utökning av befintlig produktionsanläggning ska alltid följande uppgifter finnas med i föranmälan (fyll i det i rutan Övriga upplysningar):

- Är det en ny växelriktare installerad utöver den redan befintliga eller är den gamla utbytt?
- Eller om det varken varit byte av växelriktare eller installerats en ny
- Total märkeffekt som kommer matas ut på elnätet

## Rikta Rätt – kontrollera om växelriktaren är godkänd för solceller och energilager

Växelriktaren ska vara godkänd och finnas med på branschens lista Rikta Rätt – listan över växelriktare för solcells- och energilagerinstallationer. Här kan du läsa mer om Rikta Rätt och hur du får en ny växelriktare godkänd och listad.

Föranmälan för småskalig produktionsanläggning: Bifoga situationsplan som visar placering av anläggningen samt fastighetsgränser.

! Ska du föranmäla en nyanslutning med en produktionsanläggning ska du skicka in två föranmälningar, en för nyanslutningen (Ny servis eller Ny servis över 63A) och en för produktionsanläggningen (Produktionsanläggning (Ny servis)).

#### Exploateringsområde  $2.7$

Ska du föranmäla ett område med flertalet anslutningar och din kund vill få en samlad offert för hela området använder du ärendetyp Ny servis eller Ny servis över 63A.

När vi har projekterat skickar vi en offert till din kund. När offerten signerats och skickats in till oss ska du som elinstallatör skicka in en föranmälan för varje anslutning. OBS! Placera nålen i kartan på respektive anslutnings position.

! När dessa föranmälningar skickas in ska kundens (den som ska betala anslutningen/anslutningarna) faktureringsadress anges i fältet Fakturaadress/Avvikande fakturaadress i föranmälansformuläret.

## Metaller ur och i (tillfällig frånkoppling)  $2.8$

Såhär skapar du en föranmälan för metaller ur och i (tillfällig frånkoppling):

1. Välj fliken Skapa föranmälan och välj önskad ärendetyp, Frånkoppling servis, och sen undertyp Metaller ur och i (tillfällig frånkoppling), i rullistan.

! Här är det viktigt att välja rätt ärendetyp, Metaller ur och i (tillfällig frånkoppling), så att ärendet hamnar i rätt inkorg hos oss. Då kan vi hantera ärendet snabbare.

- 2. Sök fram anläggningen med anläggnings-ID (18 siffror) eller mätarnummer (6 eller 16 siffror beroende på vilken mätartyp det är) i sökrutan under rubriken och tryck på Sök befintlig, då kopplas ärendet automatiskt till placeringen i kartan. Anläggnings-ID börjar alltid på 735999166 i vårt nätområde. Detta är numera förifyllt men går att skriva över med mätarnummer om det är aktuellt.
- 3. Alla rödmarkerade fält måste vara ifyllda för att kunna skicka in föranmälan. Tänk på att fylla i relevant information så att vi kan hantera ärendet snabbare.
- 4. Beskriv ditt ärende under Övriga upplysningar i formuläret.
- 5. Om du är klar och vill skicka in föranmälan ska du trycka på knappen Skicka in.
- 6. Om du bara vill spara föranmälan och sen skicka in den vid ett senare tillfälle trycker du på Spara utkast-knappen.
- 7. När du sen vill skicka in föranmälan gå in på fliken För- och färdiganmälan som kräver min åtgärd.
- 8. Klicka på ärendet i listan.
- 9. En meny öppnas uppe till vänster i bild, där trycker du på Ändra så kommer du in i föranmälan igen. Klicka på Radera för att radera en påbörjad föranmälan.
- 10. Gör eventuella ändringar och tryck på Skicka in.

! Om Skicka in-knappen inte lyser upp beror det på att de rödmarkerade obligatoriska fälten inte är ifyllda.

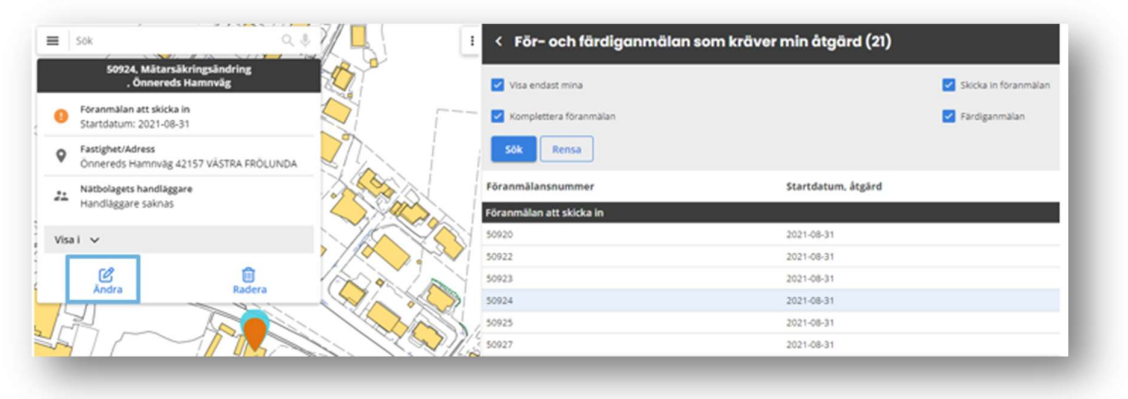

## Frånkoppling servis  $2.9$

Såhär skapar du en föranmälan för frånkoppling av servis:

1. Välj fliken Skapa föranmälan och välj önskad ärendetyp, Frånkoppling servis, i rullistan.

! Här är det viktigt att välja rätt ärendetyp, Frånkoppling servis, så att ärendet hamnar i rätt inkorg hos oss. Då kan vi hantera ärendet snabbare.

- 2. Sök fram anläggningen med anläggnings-ID (18 siffror) eller mätarnummer (6 eller 16 siffror) i sökrutan under rubriken och tryck på Sök befintlig, då kopplas ärendet automatiskt till placeringen i kartan. Anläggnings-ID börjar alltid på 735999166 i vårt nätområde. Detta är numer förifyllt men går att skriva över med mätarnummer om det är aktuellt.
- 3. Alla rödmarkerade fält måste vara ifyllda för att kunna skicka in föranmälan. Tänk på att fylla i relevant information så att vi kan hantera ärendet snabbare.
- 4. Beskriv ditt ärende under Övriga upplysningar i formuläret.
- 5. Om du är klar och vill skicka in föranmälan ska du trycka på knappen Skicka in.
- 6. Om du bara vill spara föranmälan och sen skicka in den vid ett senare tillfälle trycker du på Spara utkast-knappen.
- 7. När du sen vill skicka in föranmälan gå in på fliken För- och färdiganmälan som kräver min åtgärd.
- 8. Klicka på ärendet i listan.
- 9. En meny öppnas uppe till vänster i bild, där trycker du på  $\ddot{A}$ ndra så kommer du in i föranmälan igen. Klicka på Radera för att radera en påbörjad föranmälan.
- 10. Gör eventuella ändringar och tryck på Skicka in.

! Om Skicka in-knappen inte lyser upp beror det på att de rödmarkerade obligatoriska fälten inte är ifyllda.

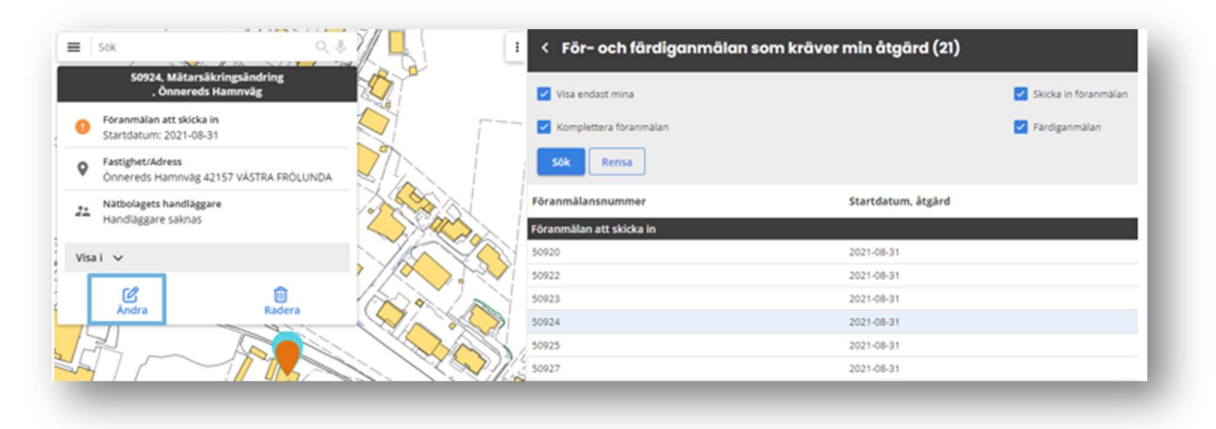

### Komplettera föranmälan 2.10

Om din föranmälan saknar information eller är felaktig på något sätt kan vi skicka tillbaka den till dig tillsammans med ett meddelande om vad som behöver ändras. Du kommer då få en notis om detta till mailadressen som är kopplad till din användare. För att göra ändringen och skicka in föranmälan igen gör du såhär:

- 1. Gå in i flik För- och färdiganmälan som kräver min åtgärd där hittar du ärendet under rubriken WEB-Komplettera föranmälan.
- 2. Klicka på ärendet i listan.
- 3. En meny öppnas uppe till vänster i bild, där trycker du på  $\ddot{A}$ ndra så kommer du in i föranmälan igen. Klicka på Radera för att radera en påbörjad föranmälan.
- 4. Gör begärda ändringar och tryck på Skicka in.

## Radera påbörjad föranmälan  $2.11$

Om du vill radera en påbörjad föranmälan kan du göra det så länge den inte har skickats in till oss, följ stegen nedan. Om den är inskickad behöver du kontakta oss så att vi kan makulera ärendet.

- 1. Gå in i flik För- och färdiganmälan som kräver min åtgärd.
- 2. Klicka på ärendet i listan.
- 3. En meny öppnas uppe till vänster i bild, där trycker du på Radera för att radera den påbörjade föranmälan (se bild ovan).

## 3 Ta emot installationsmedgivande

Installationsmedgivanden innehållande installationsanvisningar skickas genom Installatörswebben. Samtidigt skickas ett mail till din registrerade mailadress som meddelar dig att det finns ett installationsmedgivande att hämta i webbportalen.

- 1. Hämta installationsmedgivandet genom att markera ärendet i listan under fliken Föroch färdiganmälan som kräver min åtgärd.
- 2. En meny öppnas uppe till vänster i bild, se bild under punkt 4.1, där trycker du på Visa eller Ändra.
- 3. Bläddra ner i formuläret, installationsmedgivandet finns under Bilagor handläggare.
- 4. Markera önskat dokument och tryck på Spara. Dokumentet öppnas som en PDF-fil och kan sparas ner eller skrivas ut.

Det finns även möjlighet att läsa texterna gällande installationsmedgivandet och färdiganmälan direkt i ärendet utan att ladda ner filen, texterna finns under rubrikerna Installationsmedgivande och Färdiganmälan.

# 4 Färdiganmälan och avrop

## Färdiganmälan  $4.1$

Färdiganmälan sker genom Installatörswebben. Du kan inte färdiganmäla förrän du har fått ett installationsmedgivande och ärendet ligger under fliken För- och färdiganmälan som kräver min åtgärd under rubriken Färdiganmälan att registrera.

! Du kan ändra fönsterstorleken genom att dra i kanten mellan kartan och formuläret, då blir antingen formuläret eller kartan större.

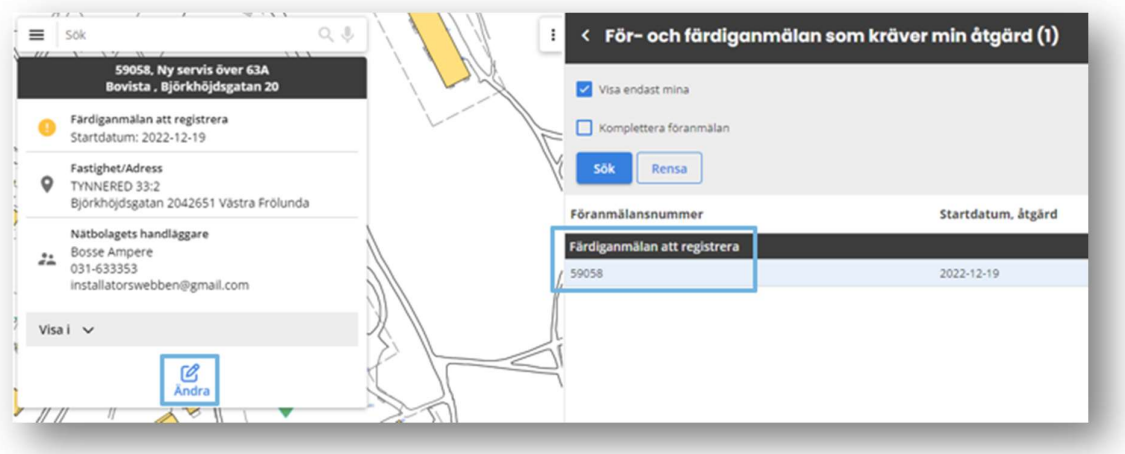

- 1. Gå till fliken För- och färdiganmälan som kräver min åtgärd.
- 2. Markera aktuellt ärende i listan under rubriken Färdiganmälan att registrera.

Nu dyker det upp en ny ruta längst upp till vänster i bild. Klicka på Ändra så öppnas ärendet.

- 3. Under rubriken Anläggningar att färdiganmäla hittar du anläggningen/anläggningarna som kan färdiganmälas.
- 4. Rödmarkerade rader måste kompletteras innan de kan färdiganmälas.

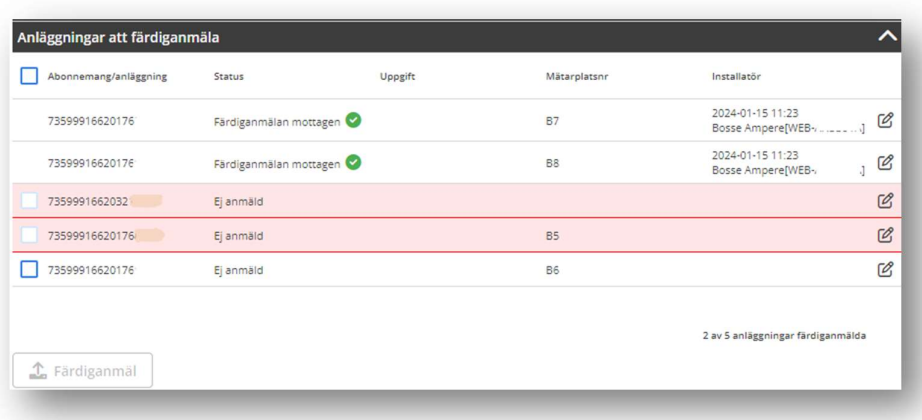

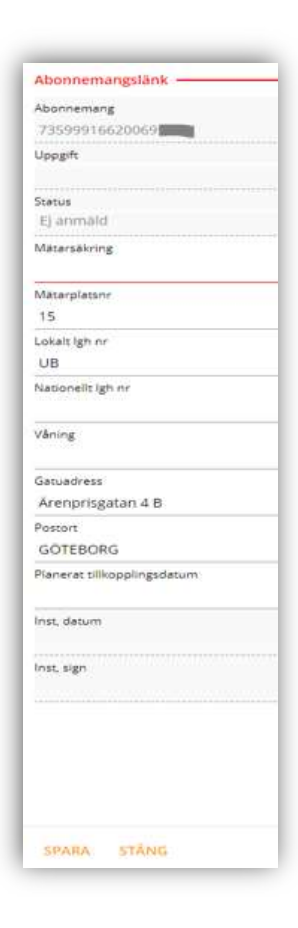

- 5. Klicka på raden du vill komplettera/ändra.
- 6. Gör ändringar i fönstret som öppnas, alla rödmarkerade fält måste vara ifyllda, och tryck på Spara och sen Stäng.
- 7. Bocka i rutan till vänster om respektive rad.
- 8. Tryck på knappen Färdiganmäl. Du som installatör loggas i systemet som ansvarig för färdiganmälan och ansvarig handläggare hos oss får ett meddelande om att anläggningen är färdiganmäld.

! Efter att färdiganmälan gjorts kommer ärendet att återfinnas under fliken Inskickade föranmälan som hanteras av elnätsbolaget.

## Färdiganmäl en eller flera anläggningar

Man behöver inte färdiganmäla alla anläggningar samtidigt, det är möjligt att färdiganmäla en eller några av anläggningarna. Gör på motsvarande sätt som beskrivits ovan, bocka i rutan vid aktuell rad och tryck på Färdiganmäl. Raden kommer efter att den är färdiganmäld att låsas för redigering. När alla anläggningar har färdiganmälts återfinns ärendet under fliken Inskickade föranmälan som hanteras av elnätsbolaget.

## 5 Skicka/ta emot meddelanden och dokument

Du kan skicka och ta emot meddelanden eller dokument via Installatörswebben och allt sparas ihop med ärendet.

#### Dokument  $5.1$

## Bifoga dokument

- 1. Markera det aktuella ärendet i listan under Inskickade föranmälan som hanteras av elnätsbolaget eller För- och färdiganmälan som kräver min åtgärd.
- 2. Nu dyker det upp en ny ruta längst upp till vänster i bild. Klicka på Ändra eller Visa så öppnas ärendet.
- 3. Bläddra ner till rubriken Bilagor installatör.
- 4. Tryck på Lägg till.
- 5. Välj fil från önskad plats och klicka ok.

! Filen du laddar upp kan inte vara större än 10 MB. Det går bra att använda Zip-filer.

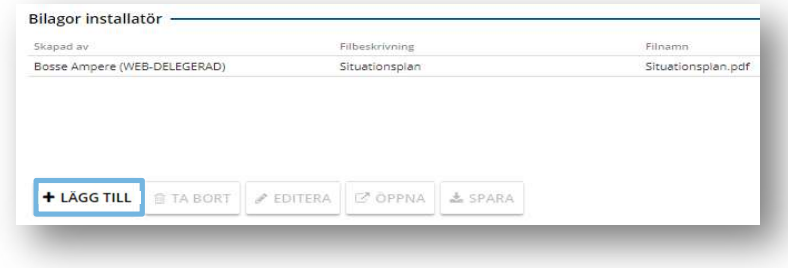

## Hämta dokument

- 1. Markera det aktuella ärendet i listan under Inskickade föranmälan som hanteras av elnätsbolaget eller För- och färdiganmälan som kräver min åtgärd.
- 2. Nu dyker det upp en ny ruta längst upp till vänster i bild. Klicka på Ändra eller Visa så öppnas ärendet.
- 3. Bläddra ner till rubriken Bilagor handläggare.
- 4. Tryck på Spara.
- 5. Nu kan du skriva ut eller spara ner dokumentet till din dator.

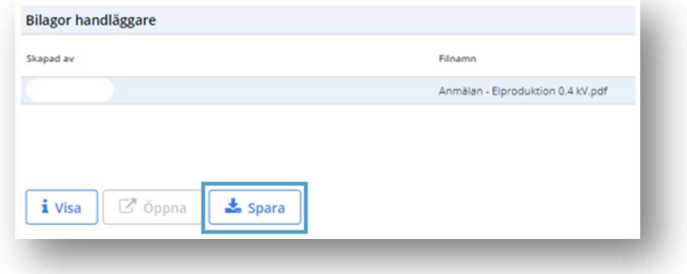

#### Meddelanden  $5.2$

Här kan du skicka meddelanden till handläggaren och läsa meddelanden från oss.

- 1. Markera det aktuella ärendet i listan under Inskickade föranmälan som hanteras av elnätsbolaget eller För- och färdiganmälan som kräver min åtgärd.
- 2. Nu dyker det upp en ny ruta längst upp till vänster i bild. Klicka på Ändra eller Visa så öppnas ärendet.
- 3. Bläddra ner till rubriken Meddelanden.
- 4. Skriv ditt meddelande i den stora gråa rutan.
- 5. Tryck på den blåa pilen längst ner till höger för att skicka meddelandet.

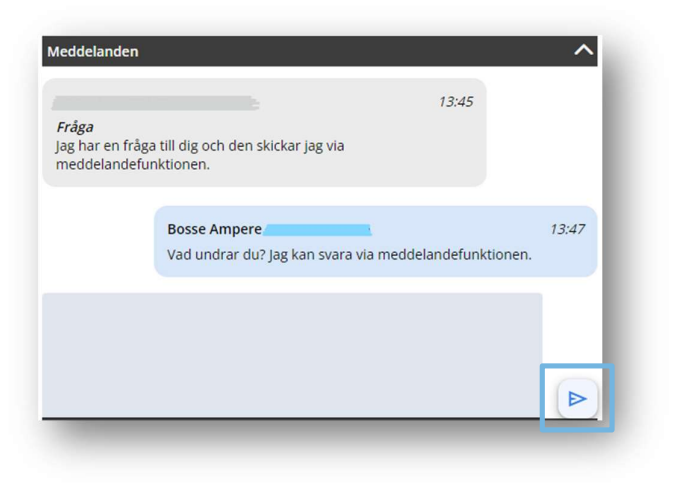

## 6 Status pågående ärenden

Pågående ärenden hittar du under flikarna Inskickade föranmälan som hanteras av elnätsbolaget eller För- och färdiganmälan som kräver min åtgärd beroende på status.

När ärendet finns i Inskickade föranmälan som hanteras av elnätsbolaget kan du se i vilken fas ärendet ligger hos oss.

När ärendet finns i För- och färdiganmälan som kräver min åtgärd är det du som installatör som förväntas hantera något i ärendet, tex färdiganmäla.

För ärenden som är pågående visas deras status. Startdatum innebär att aktivitet har startat och pågår. Slutdatum visar att aktiviteten är klar. Inga uppgifter om datum innebär att aktiviteten inte har påbörjats.

Planerat slutdatum för servisarbete sätts utifrån önskat inkopplingsdatum på föranmälan, tid läggs på om önskemålet är orealistiskt med avseende på handläggningstid, tillstånd, felaktigt servisavrop m.m.. Obs! Detta datum ska inte betraktas som en avtalad tid utan är endast ett önskemål från din sida.

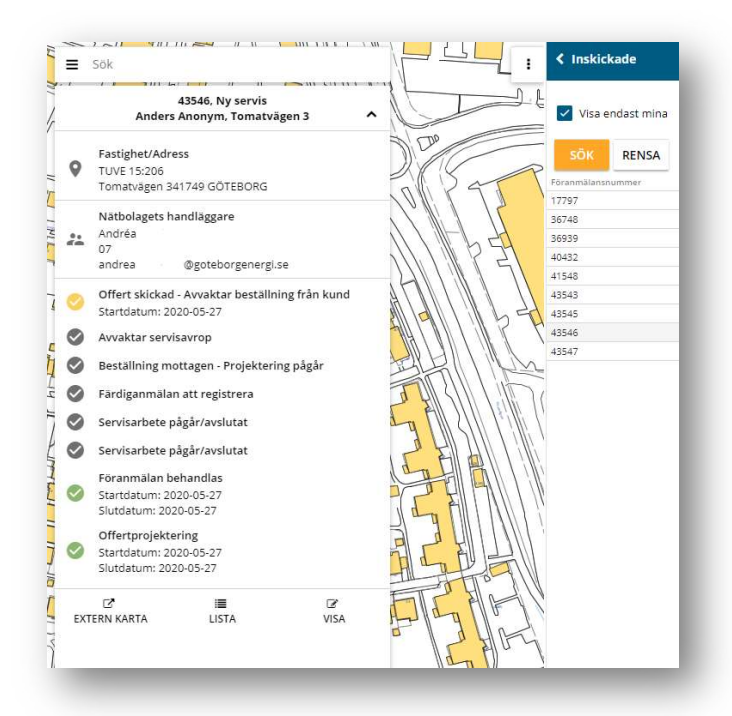

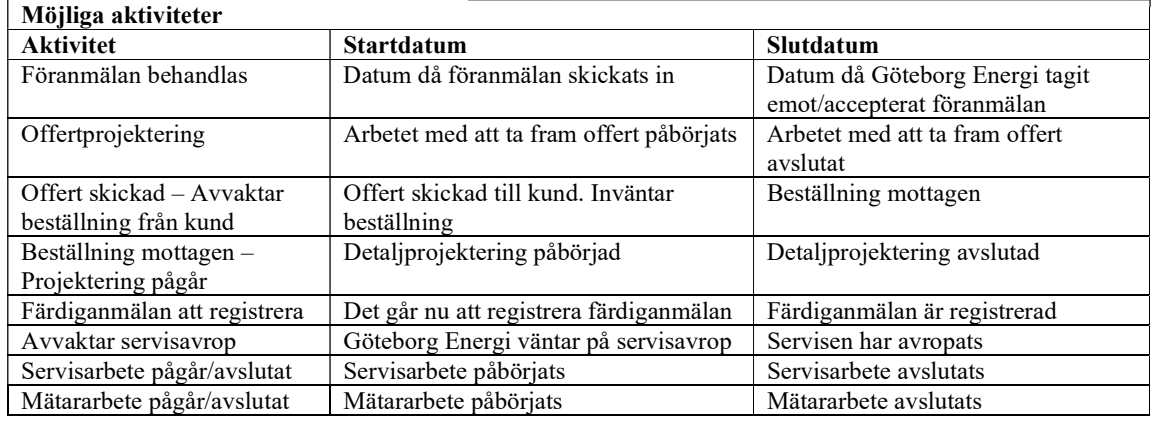

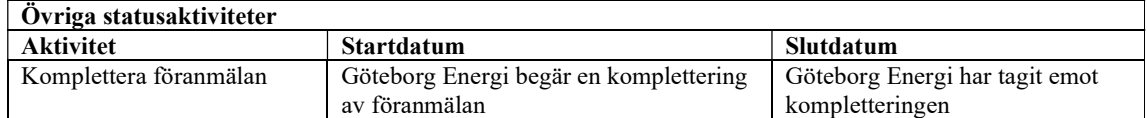

# 7 Yrkesmän – före detta delegerade installatörer

Alla yrkesmän som har en egen användare ser tillsammans med elinstallatören för regelefterlevnad samma ärenden, d.v.s. alla ärenden som hör till någon av dem. Vem som helst av dem kan även fortsätta att arbeta med ärendet. I databasen registreras vilka ändringar som görs och av vem.

Den som är elinstallatör för regelefterlevnad kan registrera nya användare och ta bort befintliga, se punkt 1.5 Lägg till eller ta bort registrerade på företaget.

Det går också att registrera nya användare via vår hemsida, www.goteborgenergi.se/installatorswebben.

# 8 Vanliga frågor och problem

## $8.1$ Lösenord

Vanliga problem med lösenord:

Inloggningen låses efter 10 felaktiga inloggningsförsök och då går det inte att själv återställa lösenordet utan du måste kontakta oss.

Är kontot låst och det inte går att återställa lösenordet hjälper vi dig så snart vi kan om du mailar till inst\_web@goteborgenergi.se.

## $8.2$ Användarnamn

De flesta användarnamnen ser ut ungefär såhär WEB-XXXX.

Din mailadress är inte ditt användarnamn. Detta beror på en begränsning i systemet.

## Föranmälan  $8.3$

Vanliga problem med föranmälan:

- Alla rödmarkerade fält måste vara ifyllda för att kunna skapa föranmälan. Om Skicka inknappen inte lyser upp beror det på att alla rödmarkerade fält inte är ifyllda.
- Föranmälan har inte skickats in utan bara sparats på ditt konto. Knappen Spara sparar föranmälan hos dig men för att skicka in föranmälan till oss på Göteborg Energi behöver du använda knappen Skicka in.

## $8.4$ Färdiganmälan

Vanliga problem med färdiganmälan:

 Alla rödmarkerade fält är inte ifyllda. Det går inte att bocka i rutan till vänster om raden förrän fälten är ifyllda. Klicka på raden du vill ändra/komplettera så öppnas ett nytt fönster, Abonnemangslänk, och du kan fylla i efterfrågade uppgifter.

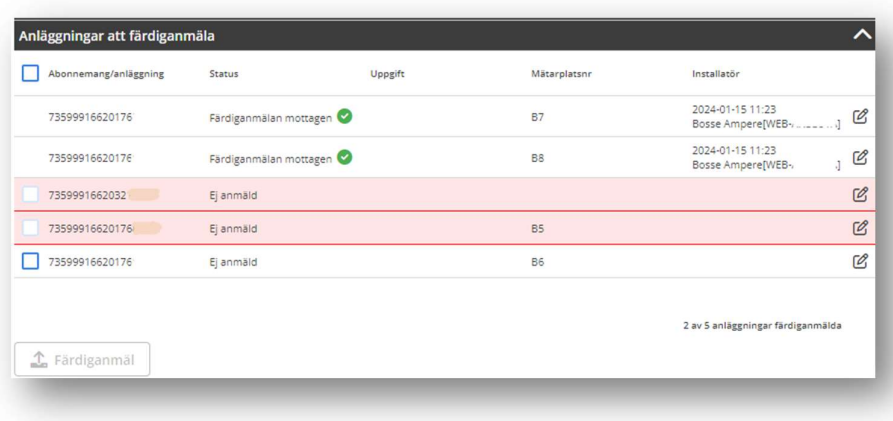

 Det händer att vi på Göteborg Energi har missat något på vår sida och då måste vi rätta till det innan du kan föranmälan. Använd i

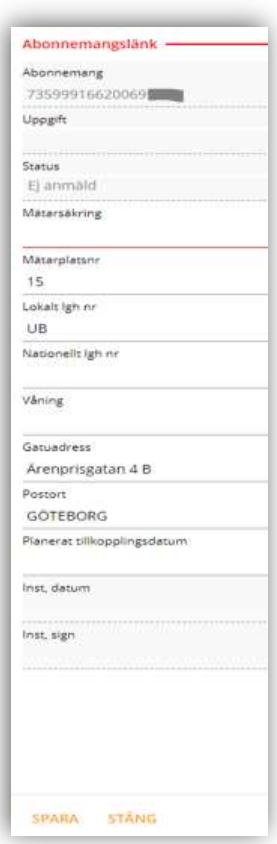

första hand meddelandefunktionen och fråga varför det inte fungerar.

- Det går inte att färdiganmäla förrän vi på Göteborg Energi har svarat på ärendet och skickat ett installationsmedgivande. Då finns ärendet under fliken För- och färdiganmälan som kräver min åtgärd.
- Vid färdiganmälan ska fälten i föranmälansformuläret inte kompletteras, det går inte att ändra något i föranmälansformuläret efter att anmälan skickats in. Den information som ska kompletteras vid färdiganmälan finns under rubriken Anläggningar att färdiganmäla.
- Det går inte att öppna ärenden och färdiganmäla när man använder webbläsaren Internet Explorer. När man försöker öppna ett ärende blinkar skärmen till i grått och sen händer ingenting mer. Testa att byta till någon av de andra vanliga webbläsarna. Om det ändå inte fungerar kontakta oss så felsöker vi om det finns några andra problem.

#### Bifoga/hämta filer och skicka meddelanden  $8.5$

Vanliga problem med filer och meddelanden:

Filerna kan inte vara större än 10 MB men Zip-filer går bra.